## Individuelle Seitennummerierung erzeugen

## Wie versehe ich mein Dokument mit Seitenzahlen? 1 Doppelklicken Sie im Seiten-Bedienfeld auf die Mustervorlage Ihres Dokuments. 2 Erzeugen Sie mit dem Text-Werkzeug  $\mathbb I$  einen Textrahmen für die Seitennummer. 3 Klicken Sie in den Seitenrahmen und wählen Sie SCHRIFT -> SONDERZEICHEN EINFÜGEN  $\rightarrow$  Marken  $\rightarrow$  Aktuelle Seitenzahl. 4 Wiederholen Sie diesen Vorgang evtl. für die gegenüberliegende Musterseite. Wenn Sie umfangreiche Dokumente wie Zeitschriften oder Bücher layouten, versehen Sie diese Werke in fast allen Fällen mit Seitenzahlen. InDesign bietet Ihnen für das Einfügen der Seitenzahlen – der Pagina – ein bestimmtes Steuerzeichen, das Sie am besten in der Mustervorlage platzieren. Dann erscheint die aktuelle Seitenzahl auf jeder Dokumentseite automatisch an der von Ihnen festgelegten Stelle und in der festgelegten Formatierung. Seitenzahlen einfügen Schnelle Lösung Ausführliche Lösung Aktuelle Seitenzahl automatisch anzeigen

1

**≎Seiten** [Ohne] A-Master A

C-Kapiteleingangsseite

2 Mustervorlager

Um Ihr Dokument mit Seitenzahlen zu versehen, gehen Sie folgendermaßen vor:

1 Drücken Sie die F12-Taste oder wählen Sie den Befehl Fenster  $\rightarrow$  Seiten, um das Seiten-Bedienfeld zu öffnen.

> 2 Doppelklicken Sie auf die Mustervorlage Ihres Dokuments<sup>1</sup>

> 3 Aktivieren Sie das Text-Werkzeug II und ziehen Sie an der Stelle, an der die Pagina erscheinen soll, einen kleinen Textrahmen auf. Dieser sollte so groß sein, dass bei umfangreicheren Dokumenten eine zwei-, drei- oder sogar vierstellige Seitenzahl hineinpasst (je nach Seitenumfang des fertigen Werks).

> 4 Klicken Sie in den Textrahmen und wählen Sie  $S$ chrift  $\rightarrow$  Sonderzeichen einfügen  $\rightarrow$  Marken → AKTUELLE SEITENZAHL<sup>2</sup> bzw. drücken Sie die

Tastenkombination Alt + Umschalt + Strg/Befehl + N.

Ē

Ŵ. 同

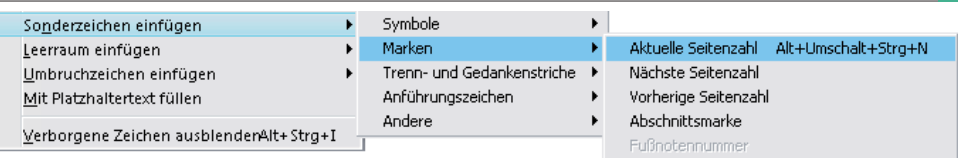

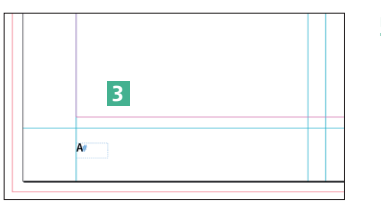

5 Der daraufhin eingefügte Buchstabe entspricht dem Präfix der aktuellen Musterseite <sup>3</sup>. Formatieren Sie die Marke nach Ihren Wünschen.

Abb. 1 Aktivieren Sie die gewünschte Mustervorlage.

## Marke für Seitenzahl einfügen

Abb. 2 Fügen Sie eine Marke für die aktuelle Seitenzahl ein.

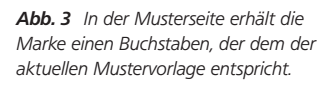

 $\overline{2}$